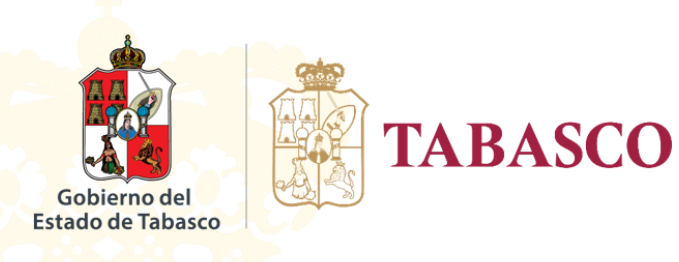

## CONFIGURACIÓN

## MICROSOFT OUTLOOK 2013

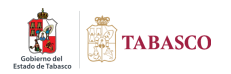

## **CORREO.TABASCO.GOB.MX**

## **Configuración Microsoft Outlook 2010**

Si usted cuenta con cliente de correo *Microsoft Outlook 2013* siga los siguientes pasos a continuación:

1. Abra su cliente de correo electrónico, deberá tener una pantalla similar a la siguiente.

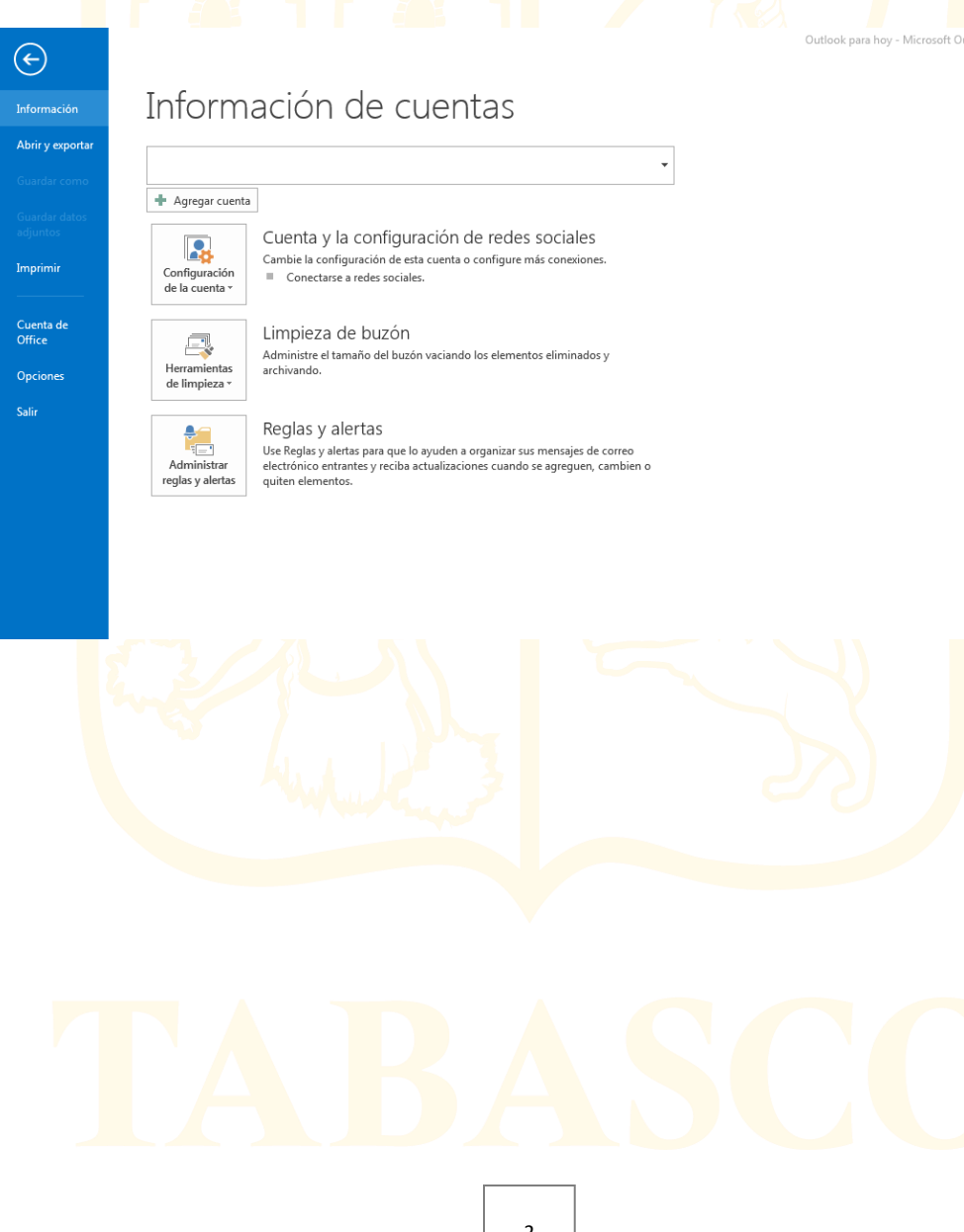

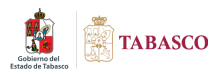

2. En el menú *Archivo*, seleccione la opción *Agregar cuenta*, como se muestra en la siguiente imagen.

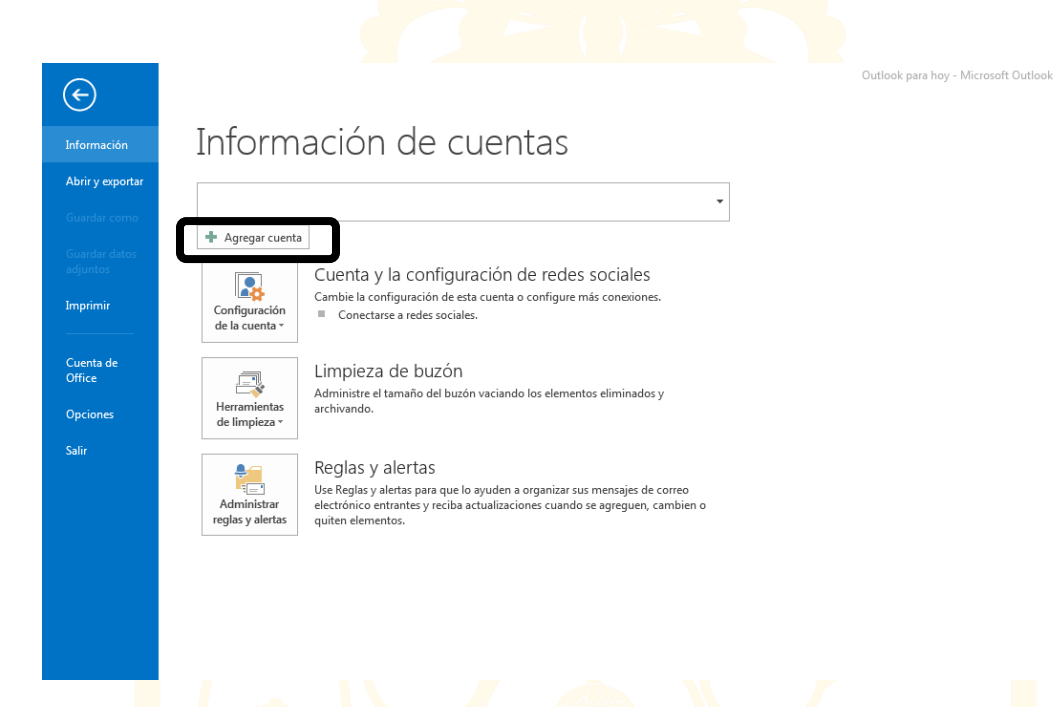

3. Al hacer lo anterior, le mostrara la siguiente pantalla, donde deberá activar la casilla que se muestra señalada en la imagen. Después haga clic en **Siguiente**.

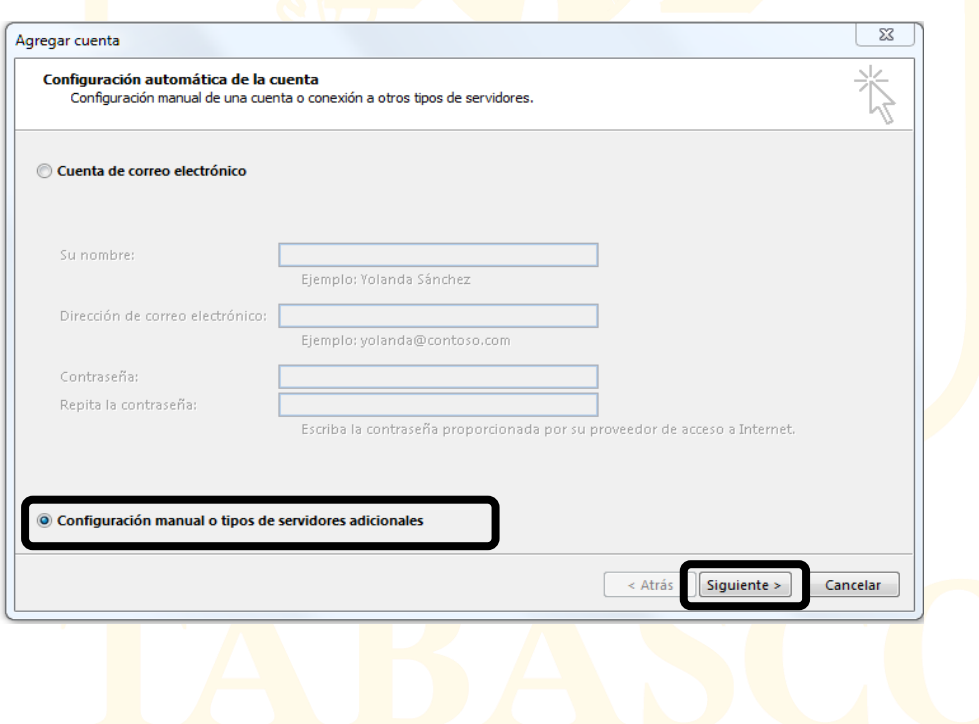

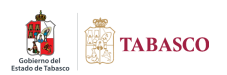

4. Le mostrara la siguiente pantalla, donde deberá estar activada la casilla que se muestra señalada en la imagen, solo haga clic en **Siguiente**.

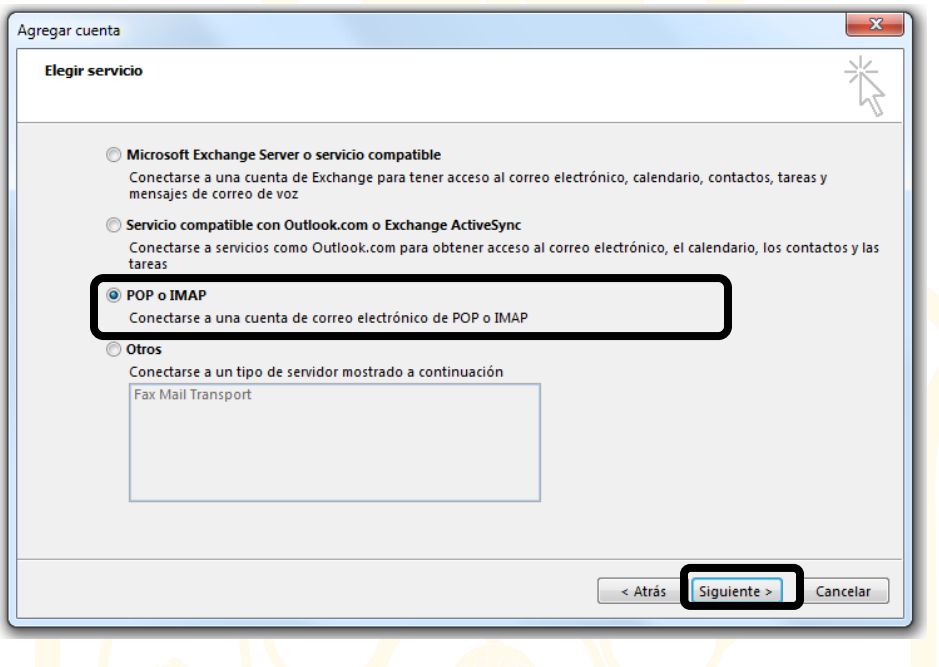

5. A Continuación le mostrara la siguiente pantalla donde tendrá que capturar los datos de su cuenta de la manera a como se explica en la imagen.

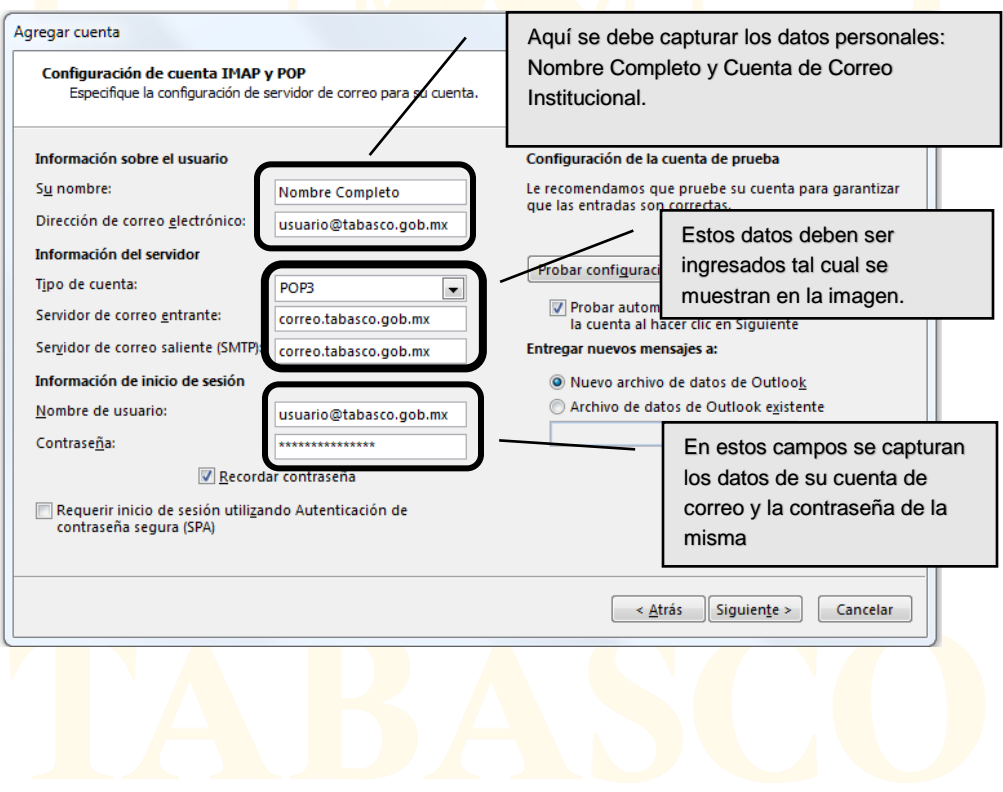

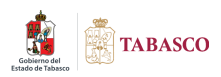

6. Después de ingresar los datos, haga clic en la opción **Más configuraciones**, que se localiza en la mis pantalla y se muestra señalada en la imagen siguiente.

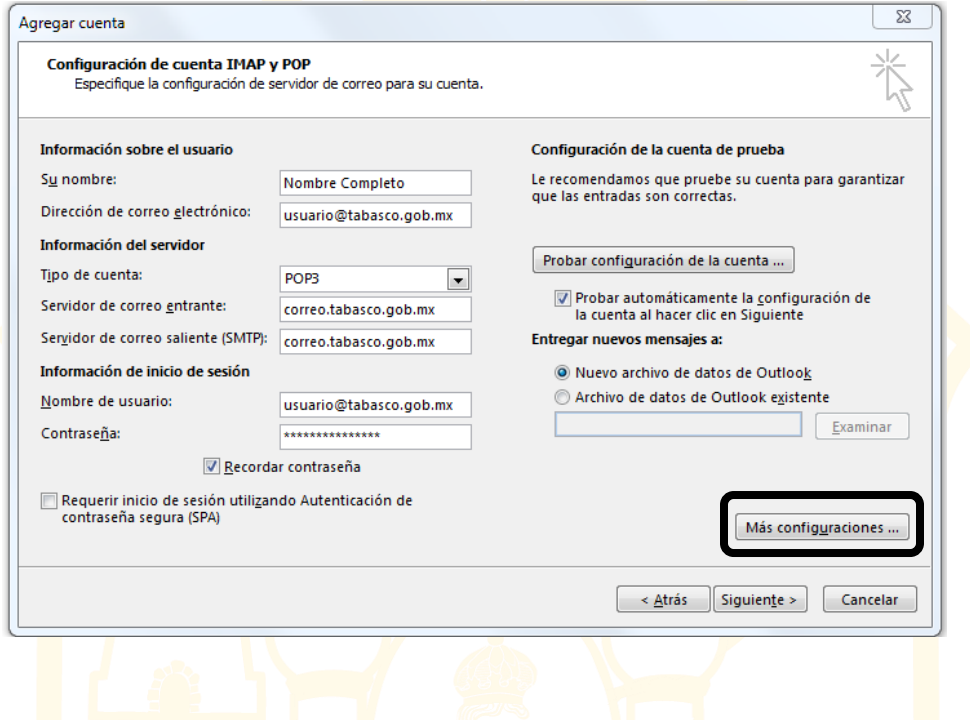

7. Le mostrara otra pantalla, en donde deberá ingresar a la pestaña **Avanzadas** que se muestra señalada en la imagen, aquí deberá capturar los datos como se muestran encerrados en la imagen, posteriormente haga clic en **Aceptar.**

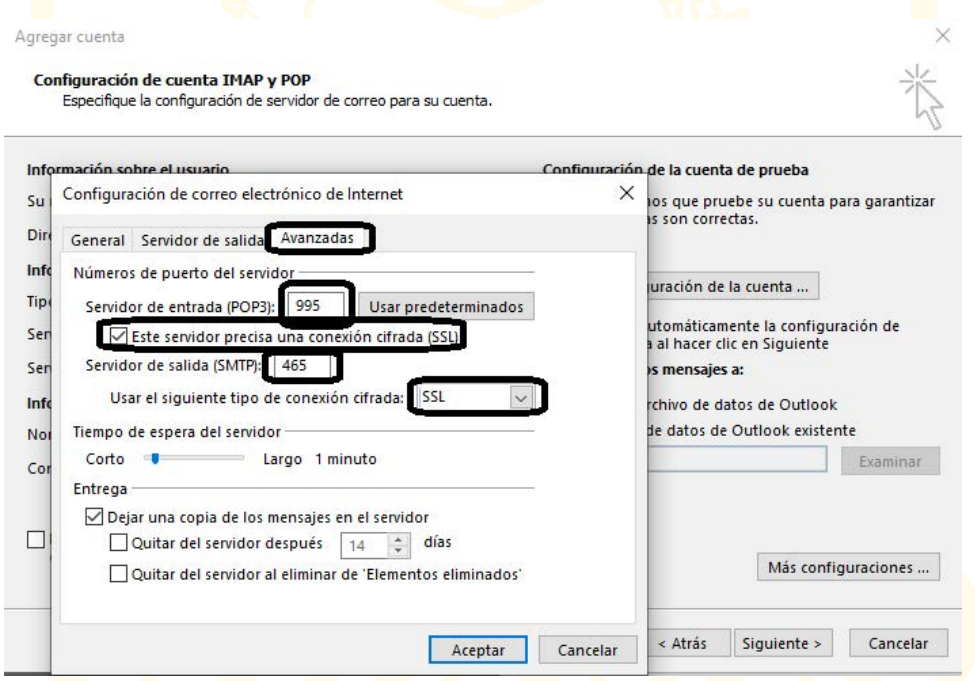

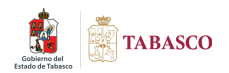

Al hacer clic en aceptar en la pantalla anterior, le mostrara la pantalla que se muestra en la imagen siguiente, donde estarán comprobando las configuraciones realizadas anteriormente, cuando termine de realizar dichas comprobaciones, deberán mostrarse las dos opciones palomeadas como se puede ver en la imagen, lo que indica que se configuro correctamente la cuenta.

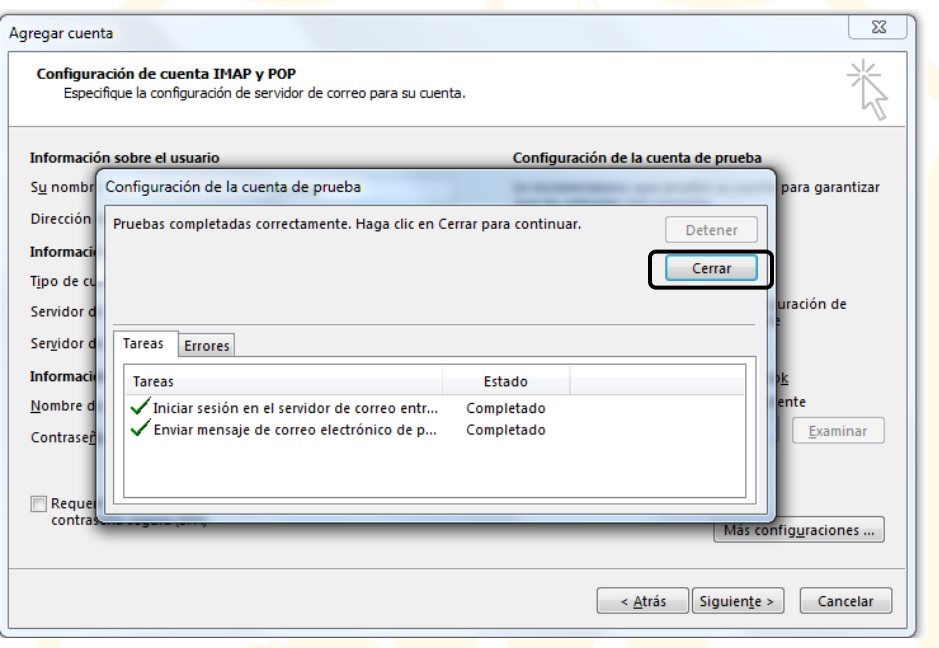

Posteriormente a la comprobación, le da **cerrar** a la ventana y le mostrara la pantalla donde finaliza la Configuración de la cuenta, solo haga clic en finalizar.

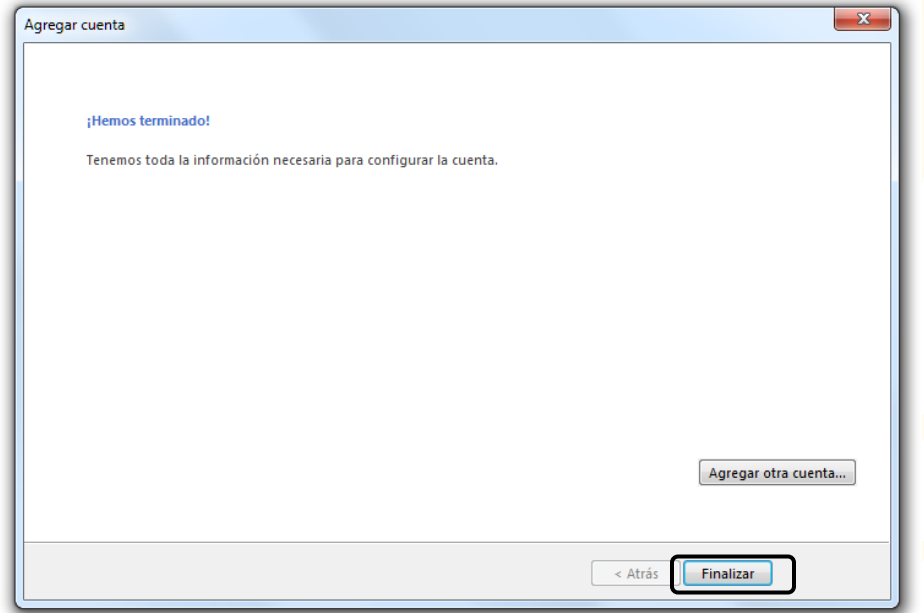